# 망고100 보드로 놀아보자-17 CPU:S5PC100

Android Source얻기,busybox,Android SDK,ADB연결

<http://cafe.naver.com/embeddedcrazyboys>

[http://www.mangoboard.com](http://www.mangoboard.com/)

## 아드로이드 소스 다운 받기

- # yum install flex bison gperf libsdl-dev libesd0-dev libwxgtk2.6-dev build-essential zip curl wget
- #yum install valgrind  $\bullet$
- #yum install python\*  $\bullet$
- # yum install zlib-devel  $\bullet$
- #yum install libX11-devel.i686  $\bullet$
- #yum install glibc\*  $\bullet$
- yum install git git-\*
- $\text{\$\mathsf{cd}\$}$  $\bullet$
- \$ mkdir bin
- \$ echo \$PATH  $\bullet$
- \$ curl http://android.git.kernel.org/repo >~/bin/repo  $\bullet$
- $\frac{\sinh(\theta)}{\sinh(\theta)}$  $\bullet$
- \$ mkdir eclair
- \$ cd eclair  $\bullet$
- \$ repo init -u git://android.git.kernel.org/platform/manifest.git -b eclair
- \$ repo sync  $\bullet$

## Mango100 소스 받기

### • http://crztech.iptime.org 에서 최신 소스를 다운 받으 시면 됩니다.

Mango 100 Source And Image

### • SD booting Image (uboot, kernel, gnome, android)

- 1) sdboot 2010 06 04
- 2) sdboot 2010 06 16
- 3) sdboot 2010 06 22
- 4) sdboot 2010 06 22(4GB Image)
- 5) sdboot 2010 06 30(4GB Image)
- 6) sdboot 2010 07 15/4GB Image)

### $\bullet$  Windows CE ( $v6.0$ )

1) Mango100-Wince (v6.0)

#### $\bullet$  U-boot (v1.3.4)

- 1) mango100 uboot 2010 06 04
- 2) mango100 uboot 2010 06 29

### $\bullet$  Linux Kernel ( $v2.6.29$ )

- 1) mango100 kernel 2010 06 04
- 2) mango100 kernel 2010 06 11
- 3) mango100 kernel 2010 06 16
- 4) mango100 kernel 2010 06 22
- 5) mango100 kernel 2010 06 30
- 6) mango100 kernel 2010 07 15

### Android (Eclair, y2.1)

- 1) mango100 eclair 2010 06 04
- 2) mango100 eclair 2010 06 11
- 3) mango100 eclair 2010 06 22
- 4) mango100 eclair 2010 06 30
- 5) mango100 eclair 2010 07 15

# Android Patch 및 build 방법

- ./frameworks/base/api/current.xml은 make update-api 실 행으로 생성 됨
- ./frameworks/base/api/current.xml 복구 방법 은 ./frameworks/base/api/7.xml을 copy를 해서 current.xml을 만든 후 make update-api를 실행
- $\bullet$  #make update-api
- #./mango100\_build.sh

· http://developer.android.com/sdk/index.html

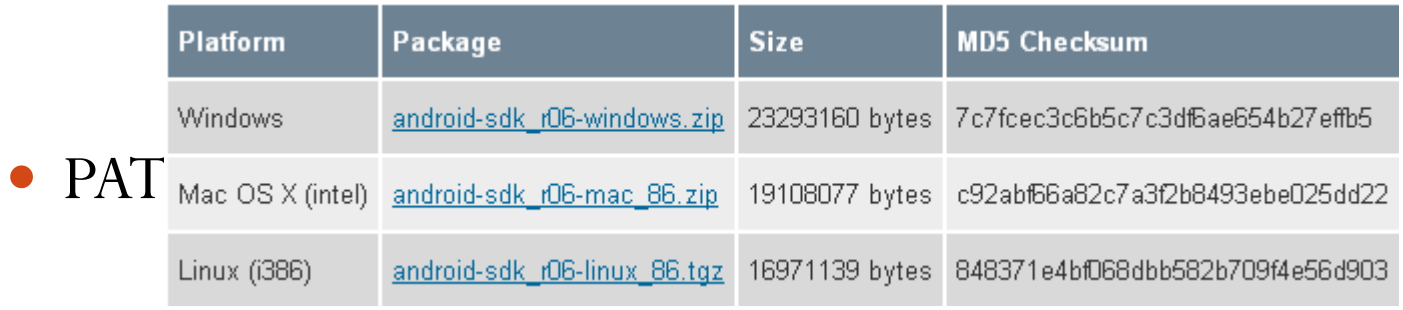

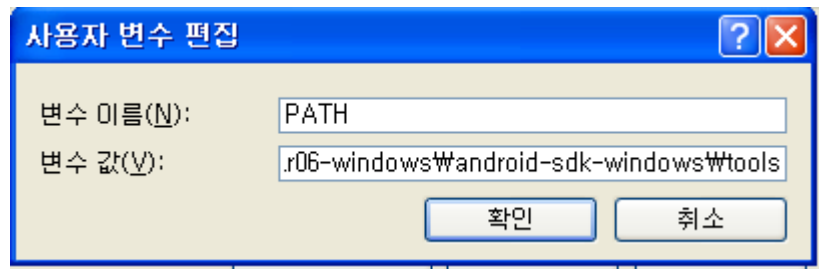

### • JDK설치(Window 용)

### **Download Information and Files**

### A Get the latest Java Runtime Environment to use Sun Download Manager

Internet Explorer Users: Check the top of this page for a "Java(TM) Web Start ActiveX Control" message in the information bar. If it appears, click it to finish detecting your Java version.

We were unable to detect a recent version of Java Runtime Environment (JRE) on your system. With the latest JRE, you can automatically download, install, and run Sun Download Manager (SDM) directly from this page. We highly recommend SDM to easily manage your downloads (pause, resume, restart, verify, and more). Visit java.com for the latest JRE.

There is more information on the available files for download on the **Supported System Configurations page.** 

**Instructions:** Click the file name to start the download.

Your download should start automatically. If not, click the file link below.

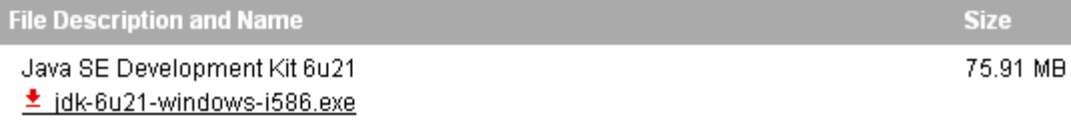

- Eclipse 다운로드 설치
- Eclipse 3.4또는 3.5 Download

### **Eclipse downloads - mirror selection**

All downloads are provided under the terms and conditions of the Eclipse Foundation Software User Agreement unless otherwise specified.

Download eclipse-SDK-3.5-win32.zip from:

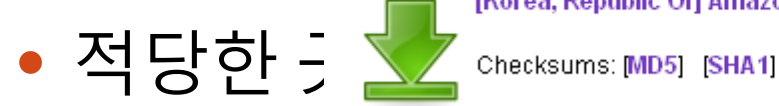

[Korea, Republic Of] Amazon AWS (http)

…or pick a mirror site below.

### Eclipse 3.5 (Galileo)

- 1. Start Eclipse, then select Help > Install New Software.
- 2. In the Available Software dialog, click Add....
- 3. In the Add Site dialog that appears, enter a name for the remote site (for example, "Android" Plugin") in the "Name" field.

In the "Location" field, enter this URL:

https://dl-ssl.google.com/android/eclipse/

Note: If you have trouble acquiring the plugin, you can try using "http" in the URL, instead of "https" (https is preferred for security reasons).

Click OK.

- 4. Back in the Available Software view, you should now see "Developer Tools" added to the list. Select the checkbox next to Developer Tools, which will automatically select the nested tools Android DDMS and Android Development Tools. Click Next.
- 5. In the resulting Install Details dialog, the Android DDMS and Android Development Tools features are listed. Click Next to read and accept the license agreement and install any dependencies, then click Finish.
- 6. Restart Eclipse.

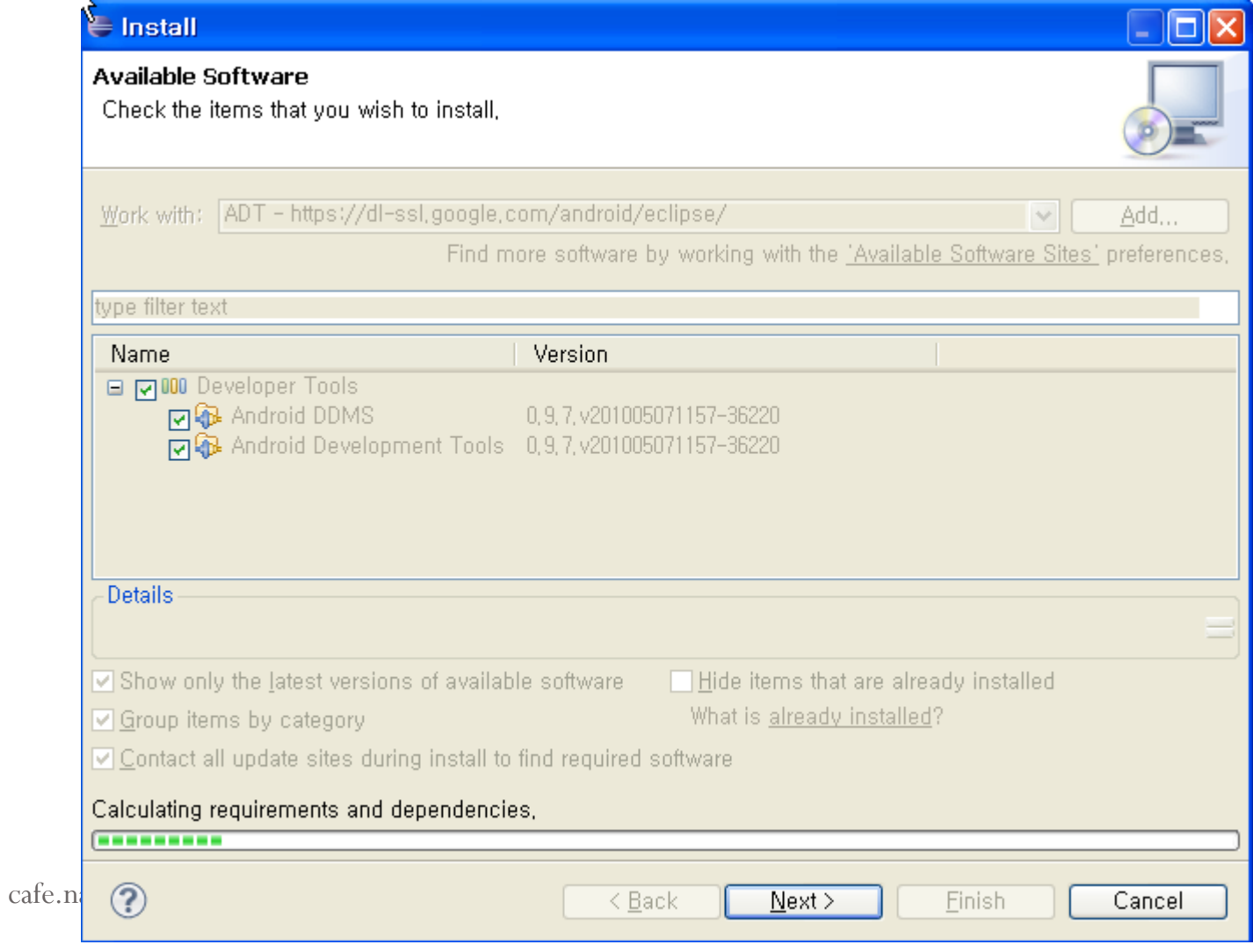

## Configuring the ADT Plugin

<http://developer.android.com/sdk/eclipse-adt.html>

### **Configuring the ADT Plugin**

Once you've successfully downnloaded ADT as described above, the next step is to modify your ADT preferences in Eclipse to point to the Android SDK directory:

- 1. Select Window > Preferences... to open the Preferences panel (Mac OS X: Eclipse > Preferences).
- 2. Select Android from the left panel.
- 3. For the SDK Location in the main panel, click Browse... and locate your downloaded SDK directory.
- 4. Click Apply, then OK.

### Updating the ADT Plugin

<http://developer.android.com/sdk/eclipse-adt.html>

### Eclipse 3.5 (Galileo)

- 1. Select Help > Check for Updates.
- 2. In the resulting Available Updates dialog, locate the Android DDMS and Android Development Tools features in the list and ensure that the checkboxes next to them are selected. Click Next.

If the Available Updates dialog does not list Android DDMS and Android Development tools, make sure that you have set up a remote update site for them, as described in Installing the ADT Plugin.

- 3. In the Update Details dialog, click Next.
- 4. Read and accept the license agreement and then click Finish. This will download and install the latest version of Android DDMS and Android Development Tools.
- 5. Restart Eclipse.

## DDMS사용하기

 E:\Utils-tools\android-sdk\_r06-windows\android-sdkwindows\tools>ddms.bat

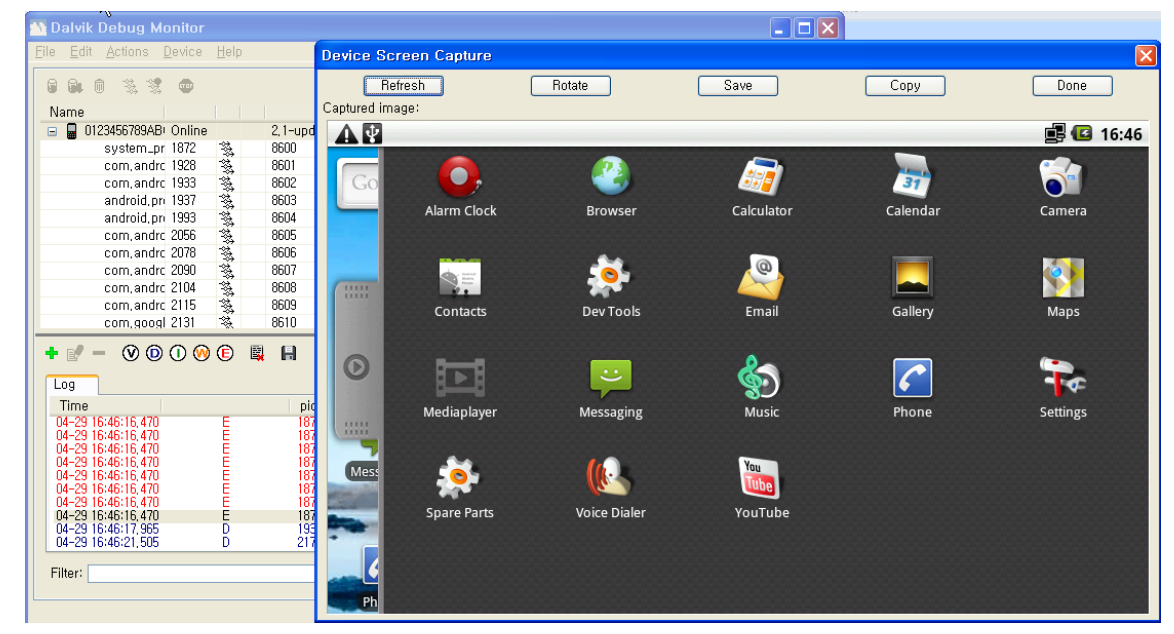

## ADB 연결하기 PC와 망고보드를 usb cable로 연결

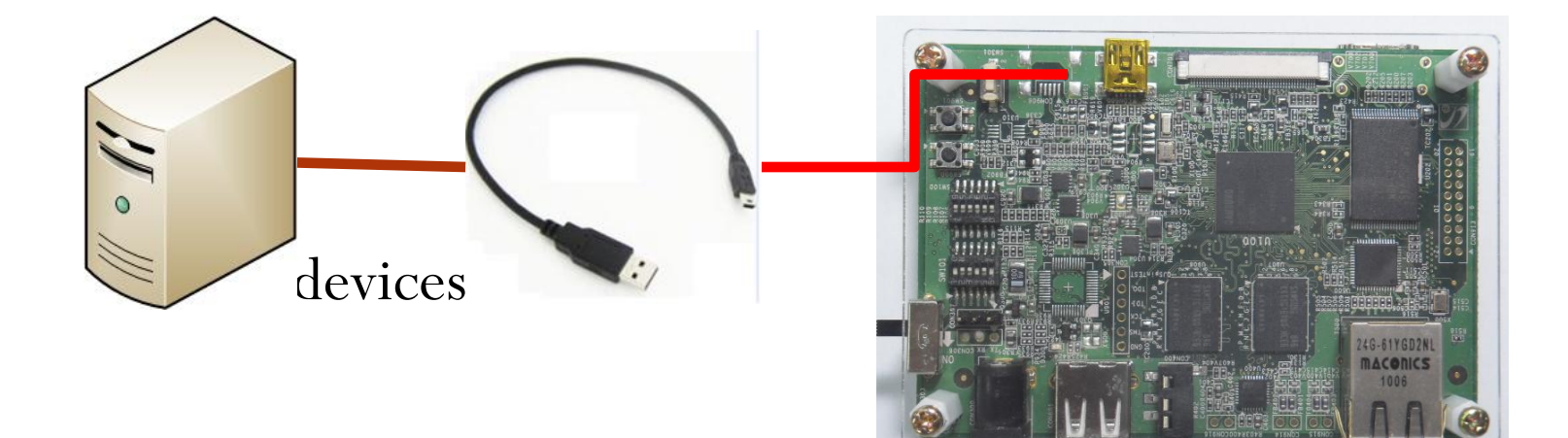

Y:\work\busybox-work>adb devices  $\ast$  daemon not running. starting it now  $\ast$  $\ast$  daemon started successfully  $\ast$ List of devices attached 0123456789ABCDEF device

## Busybox install

- > adb push busybox /
- $\bullet$  >adb shell

 $\bullet >$ ls

Y:\work\busybox-work>adb push busybox / 3024 KB/s (0 bytes in 1838856.000s) Y:\work\busybox-work>adb shell #  $1s$  $1s$ data default.prop dev init.rc etc proc config sbin sdcard init.goldfish.rc init init.mango100.rc bus ybox

### **Busybox install**

- $\bullet$  # mkdir bin
- $\bullet$  # chmod 777 busybox
- $\bullet \#$  ./busybox --install
- $\bullet \#$  cd bin

### • # ./vi ../init.rc 수정

export PATH /bin:/sbin:/system/sbin:/system/bin:/system/xbin Service console /bin/sh

### • /bin/sh 또는 리부팅